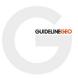

# MALÅ Vision Quick Guide

# Sign up

Visit malavision.guidelinegeo.com for both Sign Up and Log In

For Sign up You need to enter a valid e-mail address and your choice of password.

If registration is successful you receive a verification e-mail. Click on "Confirm my account" and your account will immediately be active, and the user settings made accordingly

#### **Get started**

When you have logged in you are presented with the possibility to either create a new project, open an existing project or to access the MALÅ Vision quick guide.

User settings, account settings and subscription details are located in the main menu, which is accessed by clicking the main menu button situated in the top left corner.

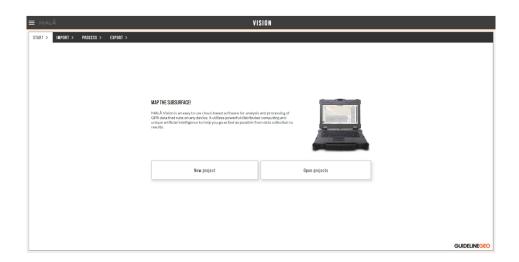

To create a new project press "New project". Start by naming your project. Then drag and drop your files or data folders directly on screen or use the "browse" function to upload files.

**Note!** If you drag and drop a complete folder, MALÅ Vision will automatically decide which files are needed.

Press the "Upload Files" button to start the process. The upload progress of each file can be viewed in the upload window.

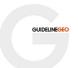

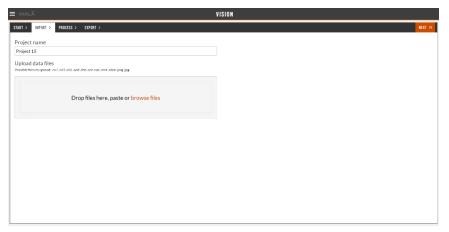

During upload, the progress is clearly seen and when upload is ready the files get a green tick mark.

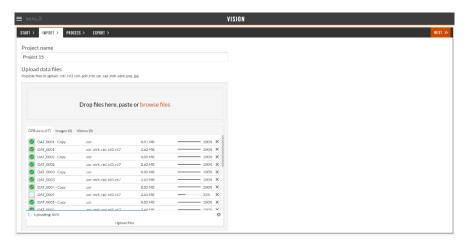

**Note!** You can also upload images and videos connected to your GPR project.

To open an existing project, choose Open Projects in the start menu. All available projects are listed with name and size.

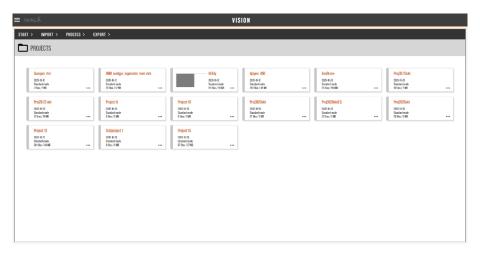

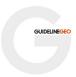

#### **Process and Interpret (3D)**

When the project is uploaded, press Process and the GPR files will be displayed in a 3D viewer, showing the location of each radar reflection profile.

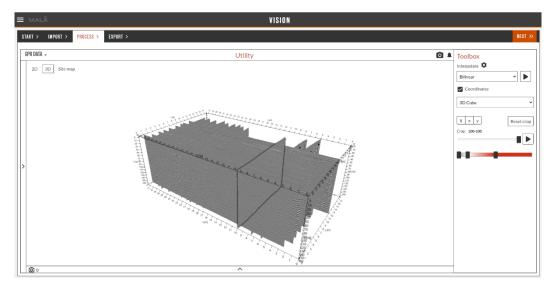

You could either start by interpolating your 2D profiles to a 3D volume or directly move to the 2D viewer for processing and filtering of your radar reflection profiles.

Notifications from the software • give information on upload status, interpolations, error messages etc.

To create a 3D volume please select your preferred interpolation scheme and press the play button to start the process. You can continue working as the interpolation is carried out. When it is finished you could view the interpolated data as either a 3D Cube, as time slices or as an Iso surface. Both the 3D cube and the Iso surface can be cropped in three orientations: (t) time, x and y.

**Note!** To see which 2D profiles are included in the 3D volume, press the arrow on the left-hand side of the screen.

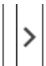

#### **Process and Interpret (2D)**

In order to process and enhance the radargrams, go to the 2D viewing tab by either left-clicking a profile in the 3D viewer tab or by clicking the 2D view button situated in the top left part of the workspace. In the 2D viewer you can easily toggle between your 2D profiles, filter your data, add display effects or interpret your data.

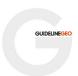

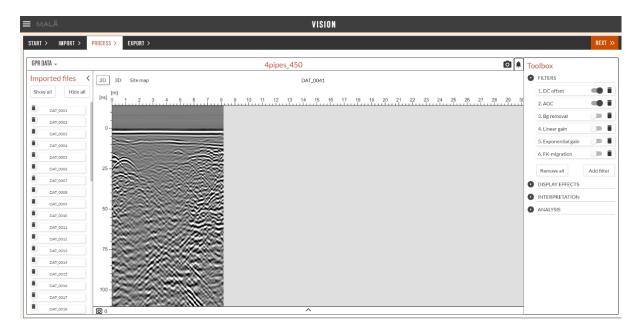

In order to add a filter to your data, simply press the button and select a suitable filter. If you wish to remove a filter, simply press the wastepaper basket icon next to the filter.

If you wish to add a migration filter please remember to change the velocity of the filter in the 
ANALYSIS tab in the toolbox window on the right-hand side. The correct velocity is achieved when the arms of the hyperbola disappears, and a point object is all that remains in the profile.

You can also select a predefined material in the ANALYSIS section and the velocity will be adjusted accordingly.

This menu also contains an option to either manually or automatically adjust the time zero of your data.

To add interpretations simply click the INTERPRETATION tab and select the size, type and color of your marker. Left click in your profile to add a marker. To move or delete a marker please right-click the marker in the profile and select the appropriate action. There is also an option to hide all added markers in the INTERPRETATION tab.

### Screenshots and additional features

For both 2D and 3D a snapshot tool is available . When using this tool, the current workspace screen is saved as an image for easy use in a report etc. The snapshots are retrieved in the lower part of the screen or in the Export/Report tab.

When changing to Snapshots or Images more markers can be set, and a "Free draw" option is available, which can be used to enhance and mark features in the data.

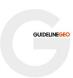

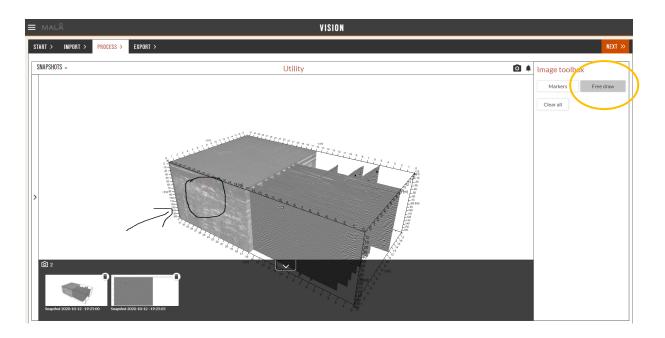

## **Report. And Ready**

When you are ready with your interpolation and snapshots of the data, proceed to the Export tab. From this tab you can chose to either create a report, or to export your data or your interpretations.

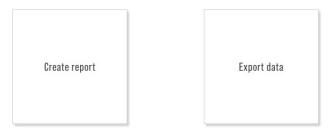

With the Create report tool you can add both snapshots and text which are easily complied to a report for rapid sharing with your contractor. The report can be exported PDF format.

**Note!** When choosing snapshots for the report, these are included at the bottom of the text.

The Export Data options includes export of GPR files and Markers. The markers can be exported as .txt, .dxf (upcoming feature) or as .kmz-files (Google Maps).

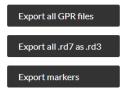